# LOBO Trax Degree Audit **Instructions**

**Step 1: Go to my.unm.edu and sign in with your NetID and password**

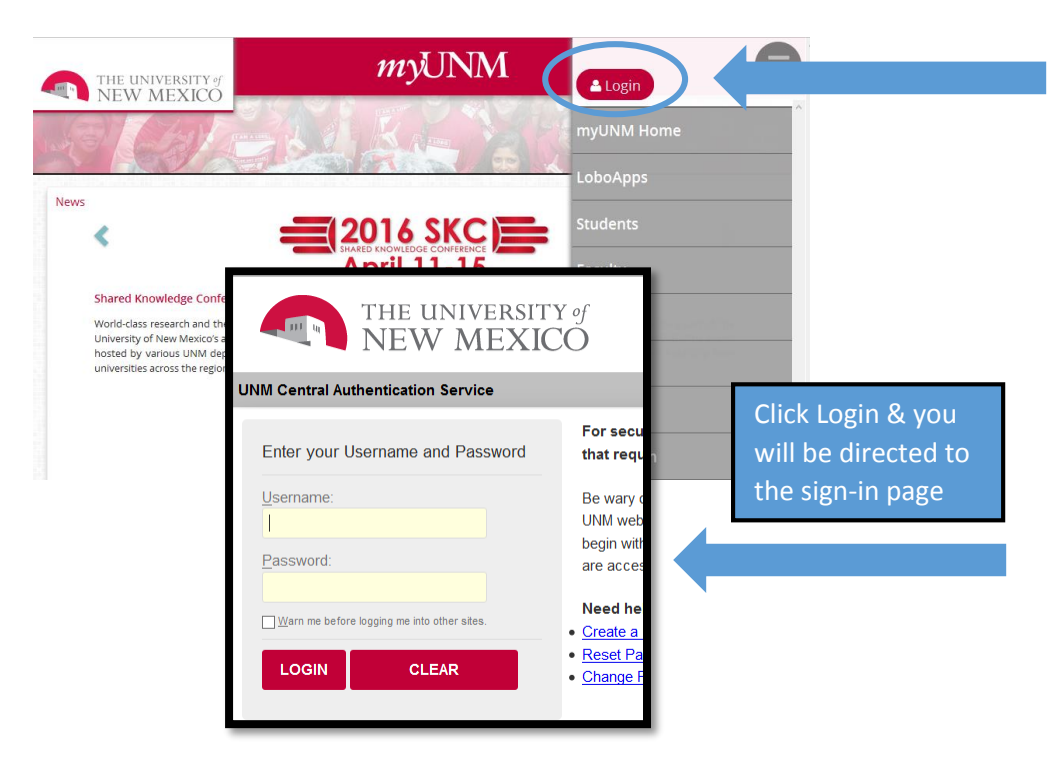

#### **Step 2: Click on Enter LoboWeb**

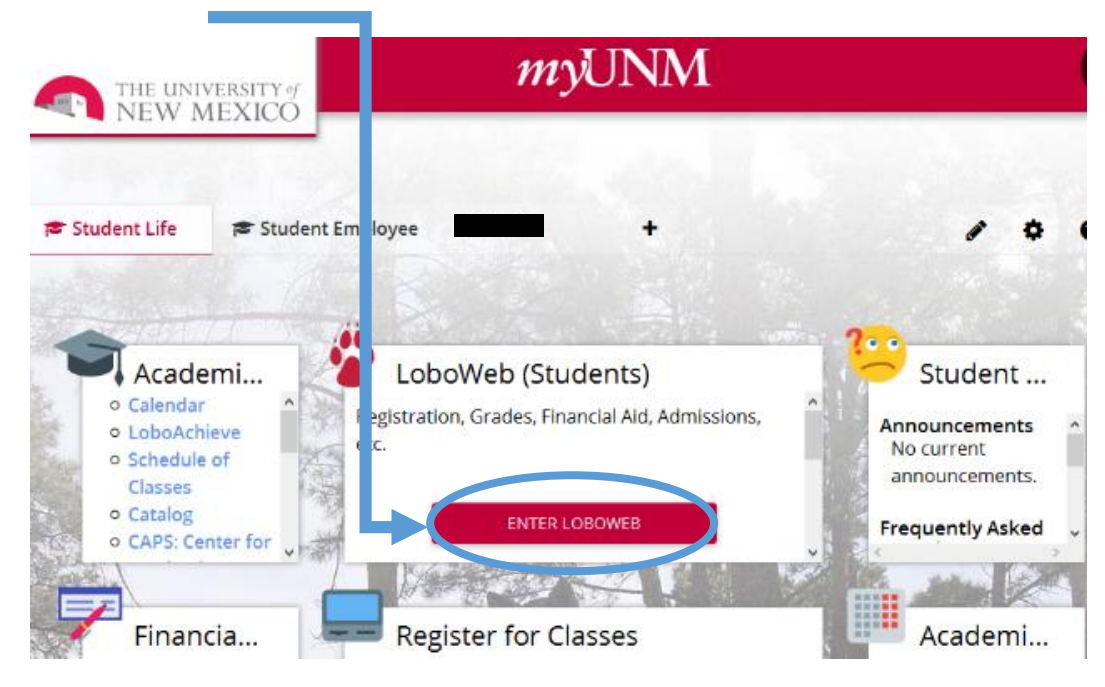

**Step 3:**

**Click on Registration & Records**

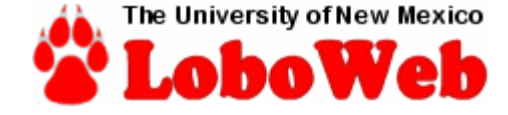

### **Student Menu**

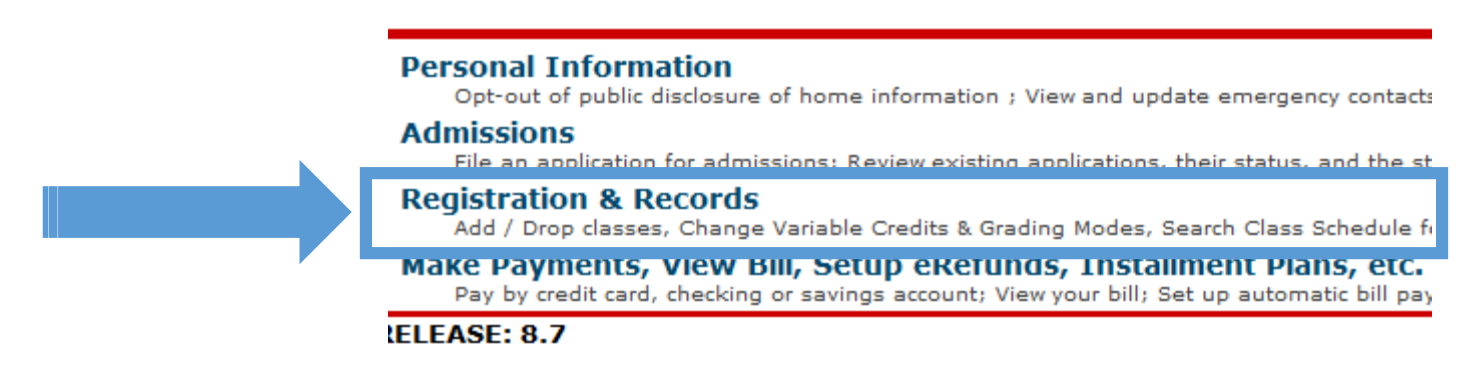

**Step 4:**

**Click on Submit or View LOBO Trax Degree Audits**

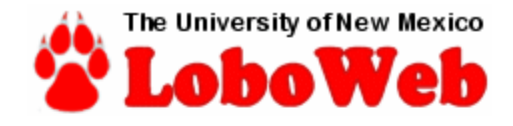

## **Registration & Records Menu**

#### **Registration**

**Select Term** 

Registration (Add / Drop / with Override) **Change Variable Credits & Grading Mode** Search Class Schedule for Classes to Add **Check Your Registration Status Check Your Registration Appointment Date View Holds** 

**View Final Grades** 

**Withdraw from Term Info** 

**Records** 

**Access LoboAchieve** 

Submit or View LOBO Trax degree audits

**Advisement Transcript - UNM** Printable PDF version

**Step 5:** 

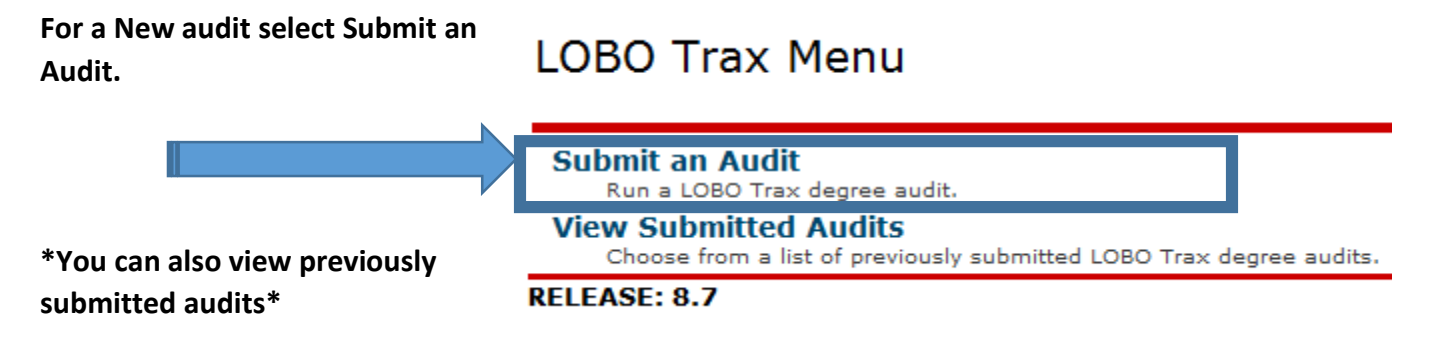

**Step 6:**

**You will be asked to sign in with your NetID and password again.**

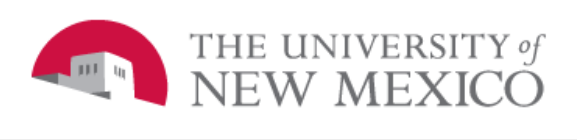

#### **UNM Central Authentication Service**

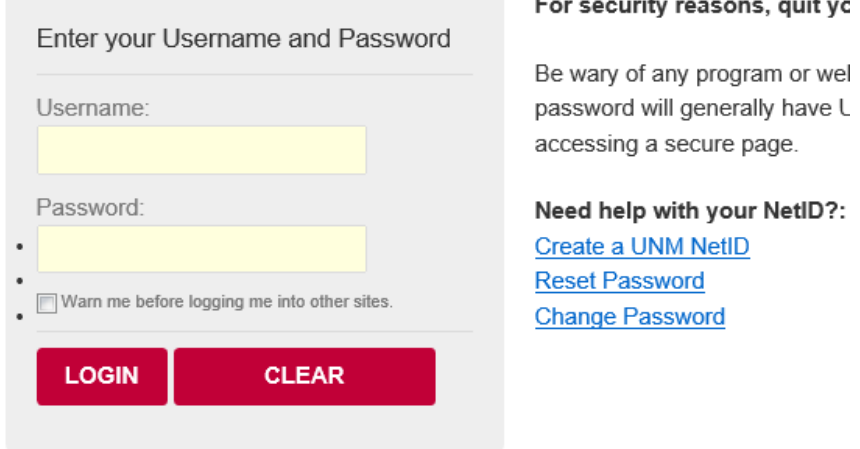

 $\ddot{\phantom{a}}$ 

#### **Step 7:**

#### **Run Current Program**

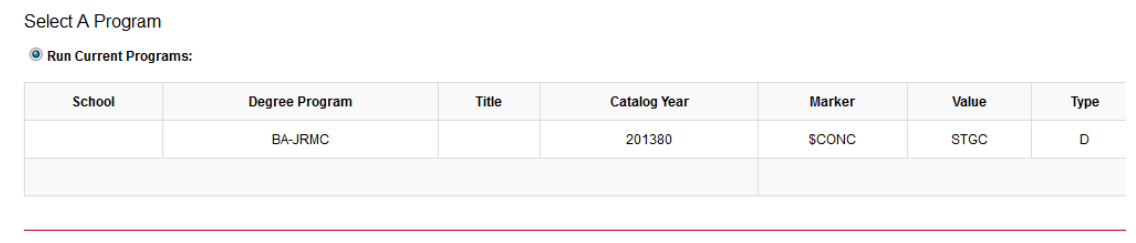

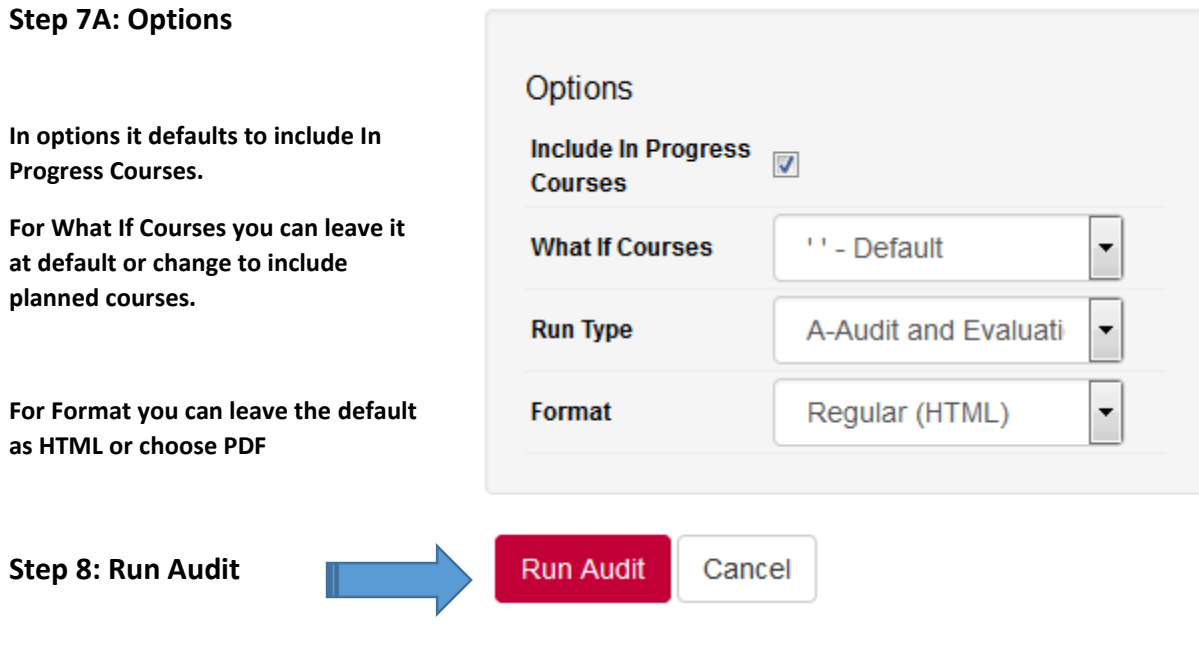

**Step 9:**

**Click on View Audit**

**\*Note: Audits can be run as HTML (default) or PDF. Audits will only be kept in the system for 48 hours\***

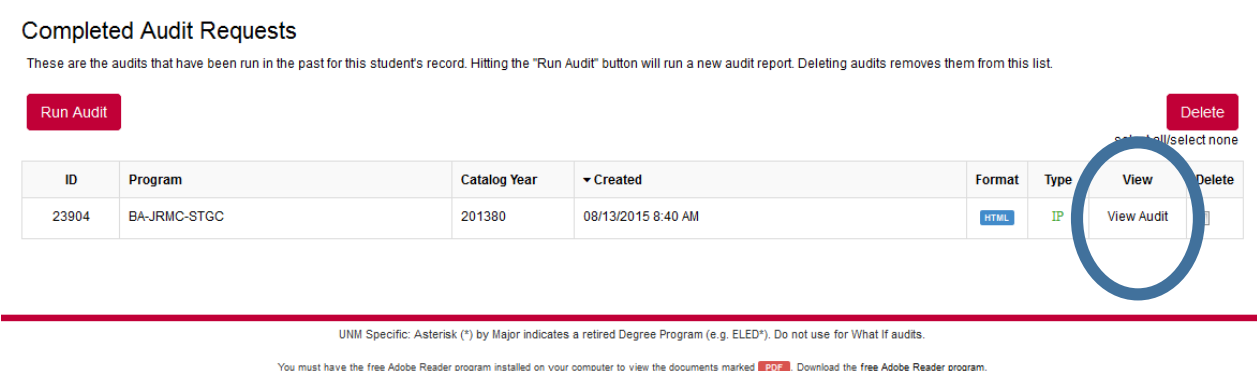

Copyright @ 2014 CollegeSource, Inc. All Rights Reserved. Privacy Policy Selfservice Version: 4.2.2 - 01/30/2015 01:42 PM

#### **Step 10: It will look like this**

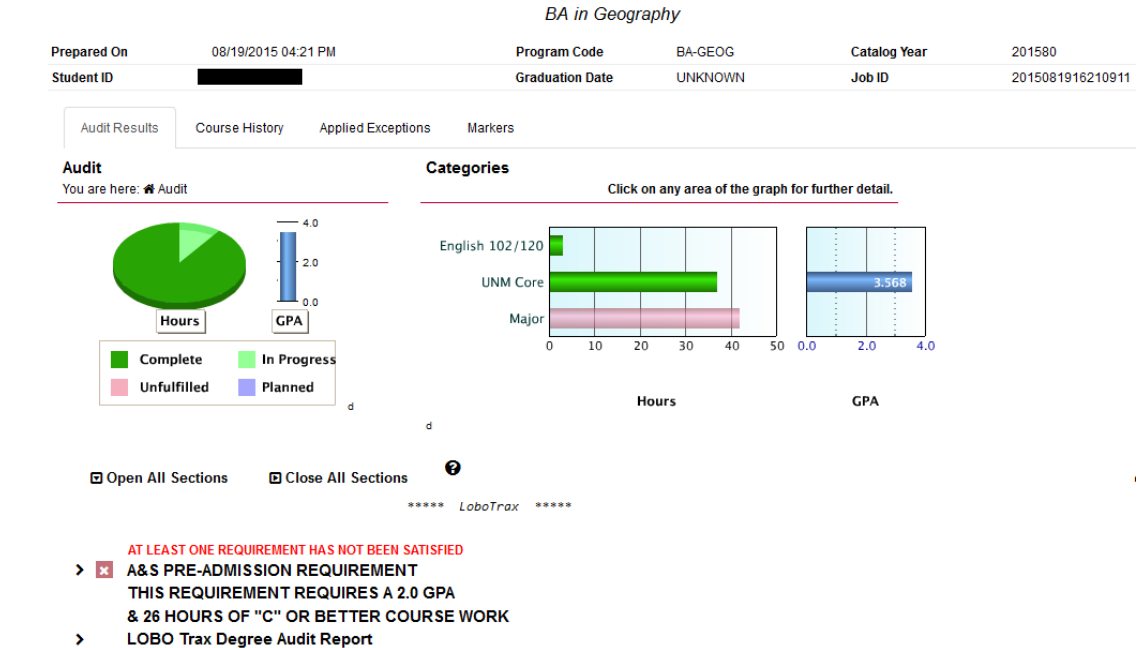

**Tracking Your Progress to Graduation Day** 

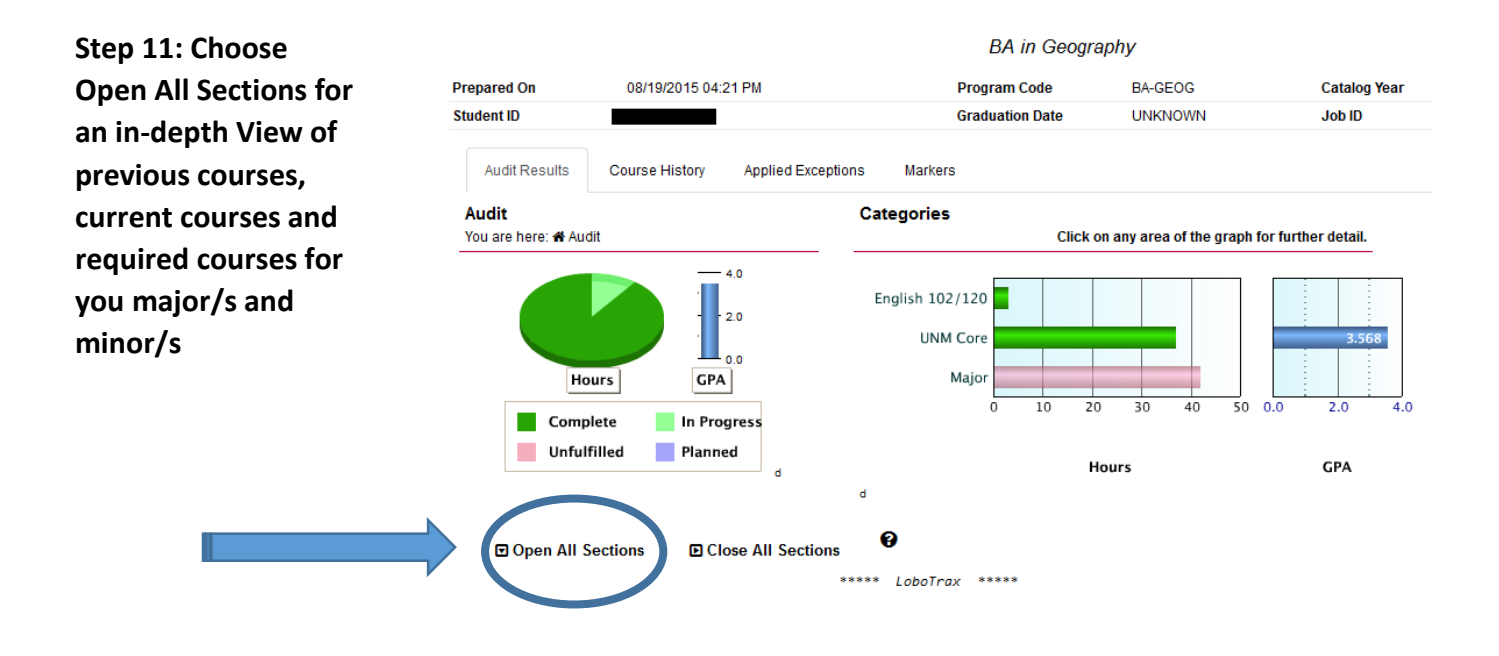

**Step 12: If you have questions or concerns about your audit make an appointment with your advisor.**

## What If LOBO Trax DEGREE Audit **Instructions**

#### **1: Follow Steps 1-6 then choose Run Selected Program**

#### Request an Audit

Select A Program

Run Current Programs:

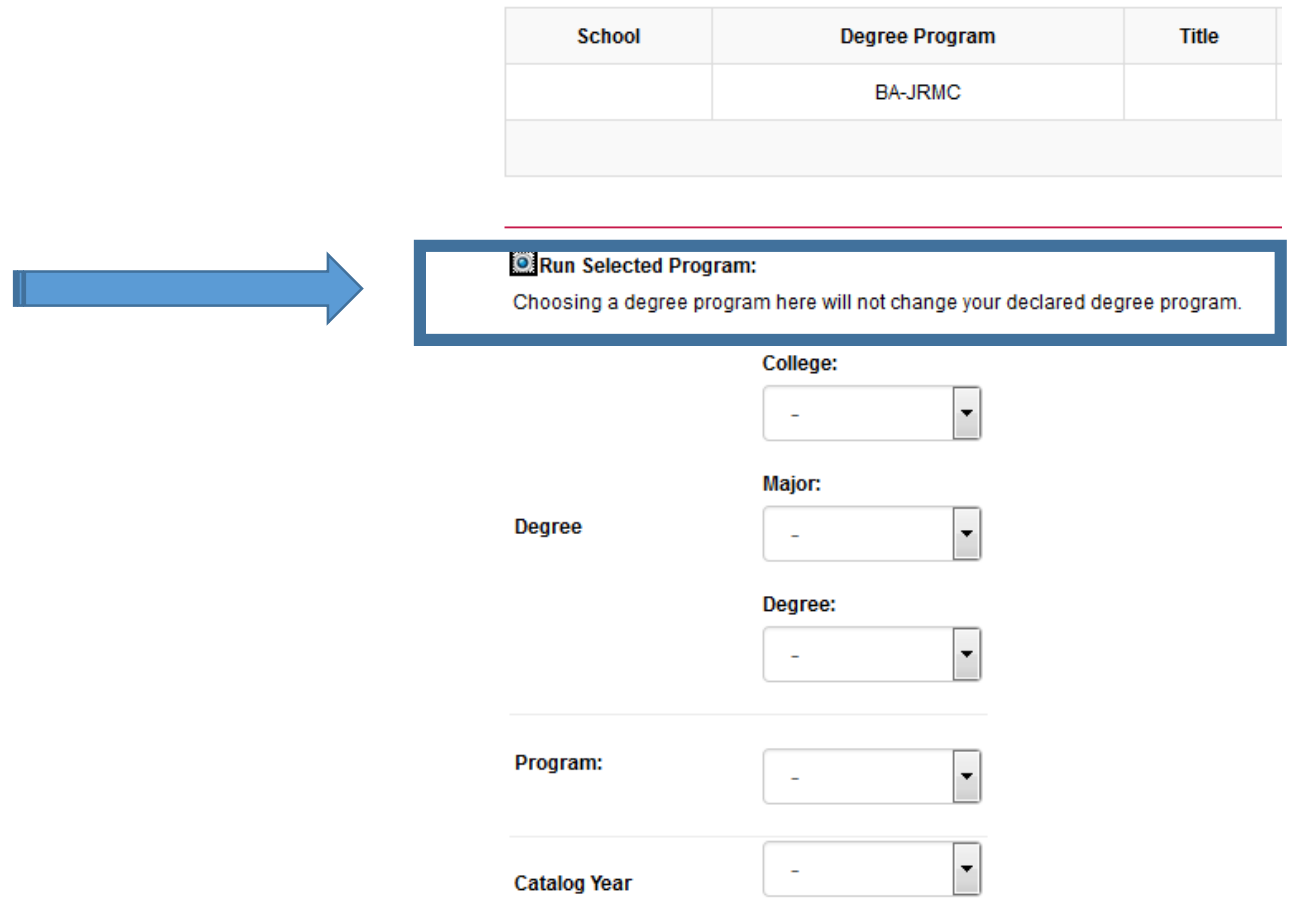

**2: You will then choose the college, the major, the degree (BA or BS), the Program and the catalog year.** 

#### **For an example here is a What If for a BA in Geography**

#### Run Selected Program:

Choosing a degree program here will not change your declared degree program.

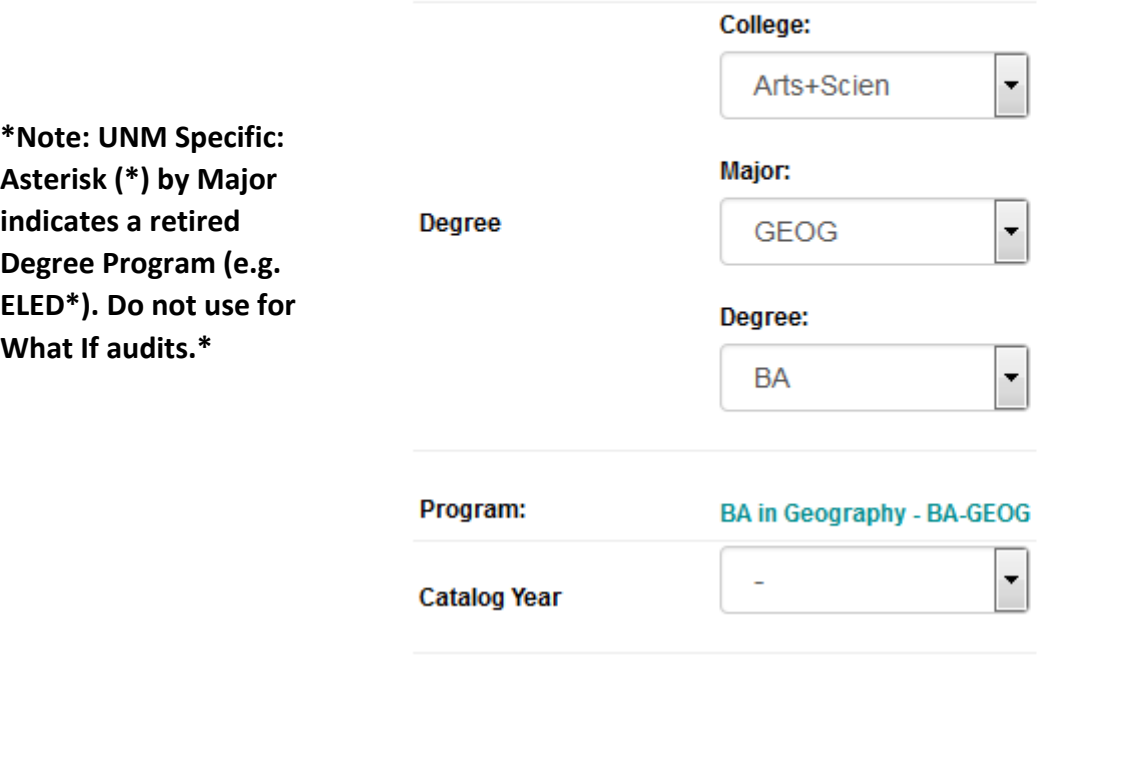

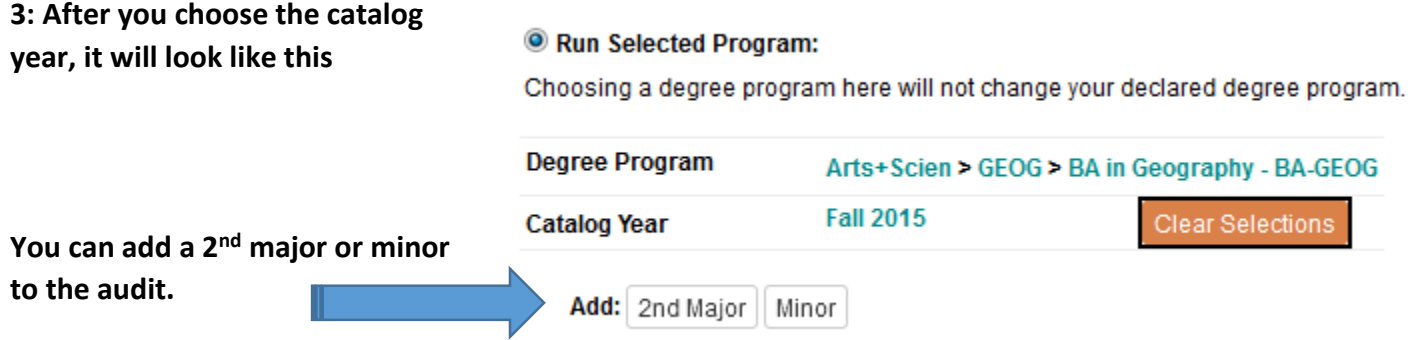

#### **4: Options**

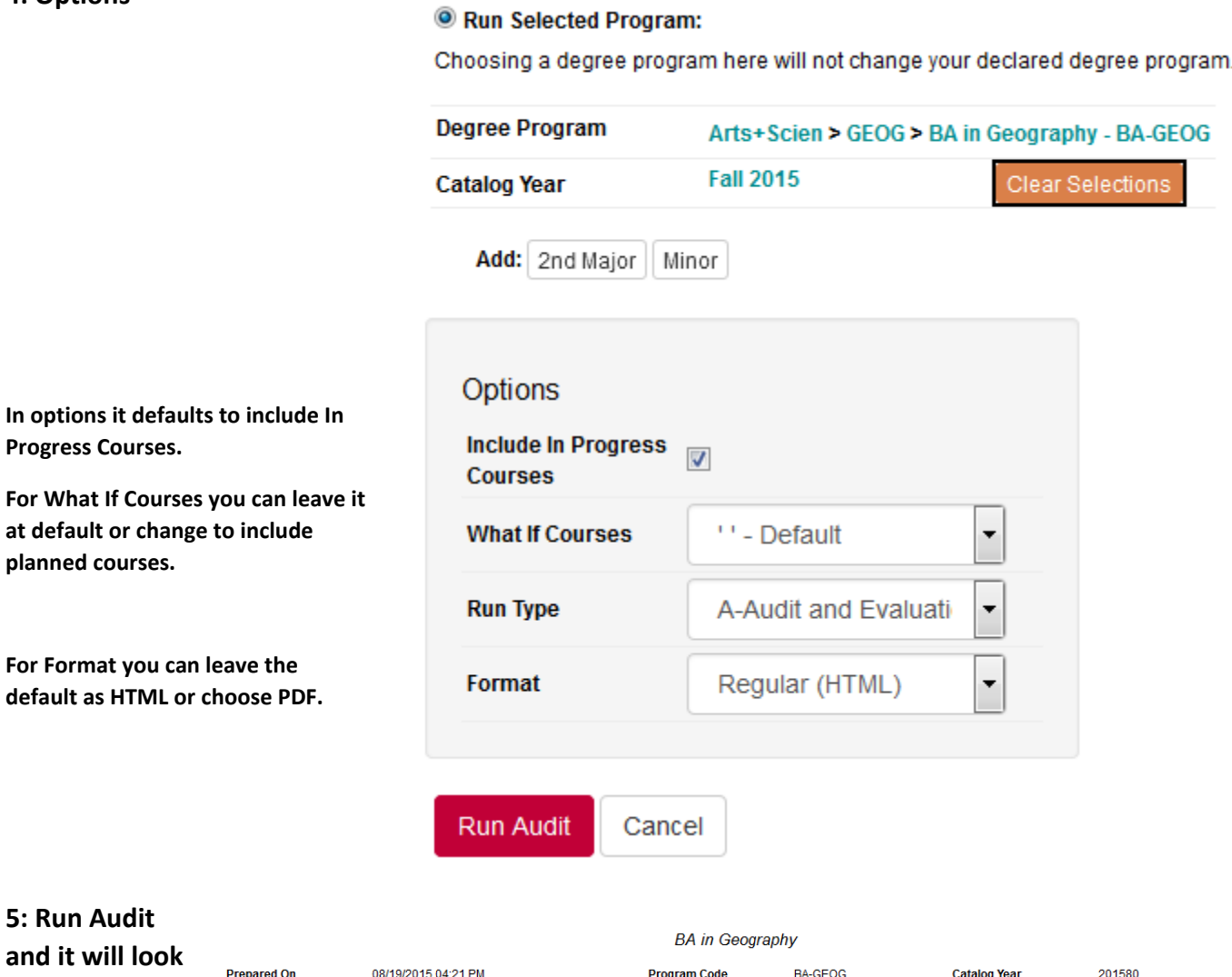

**like this**

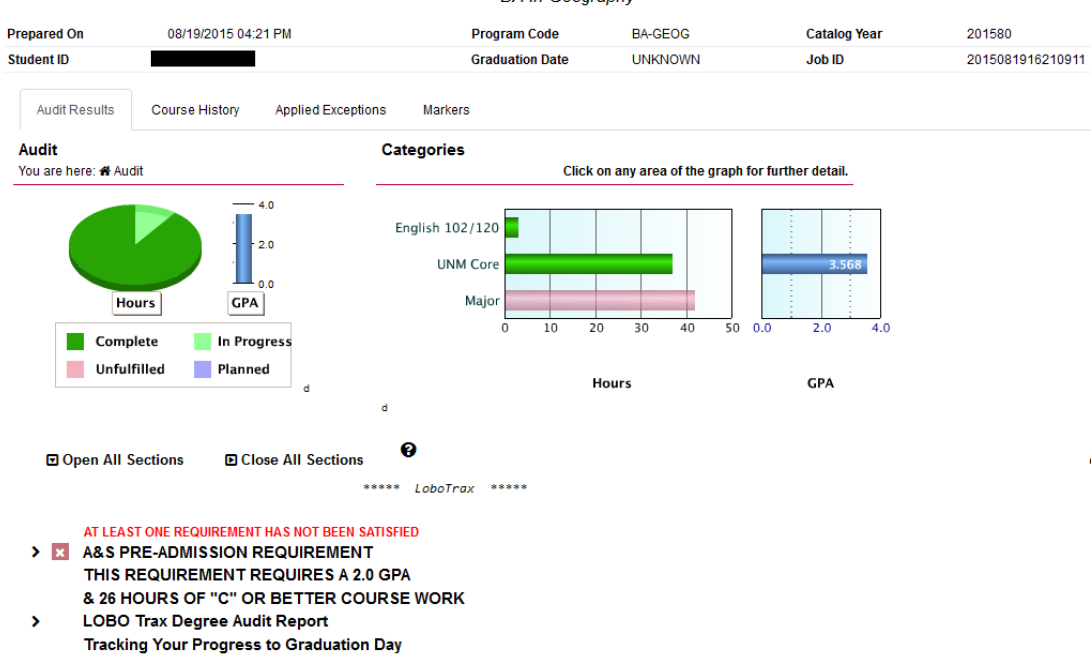

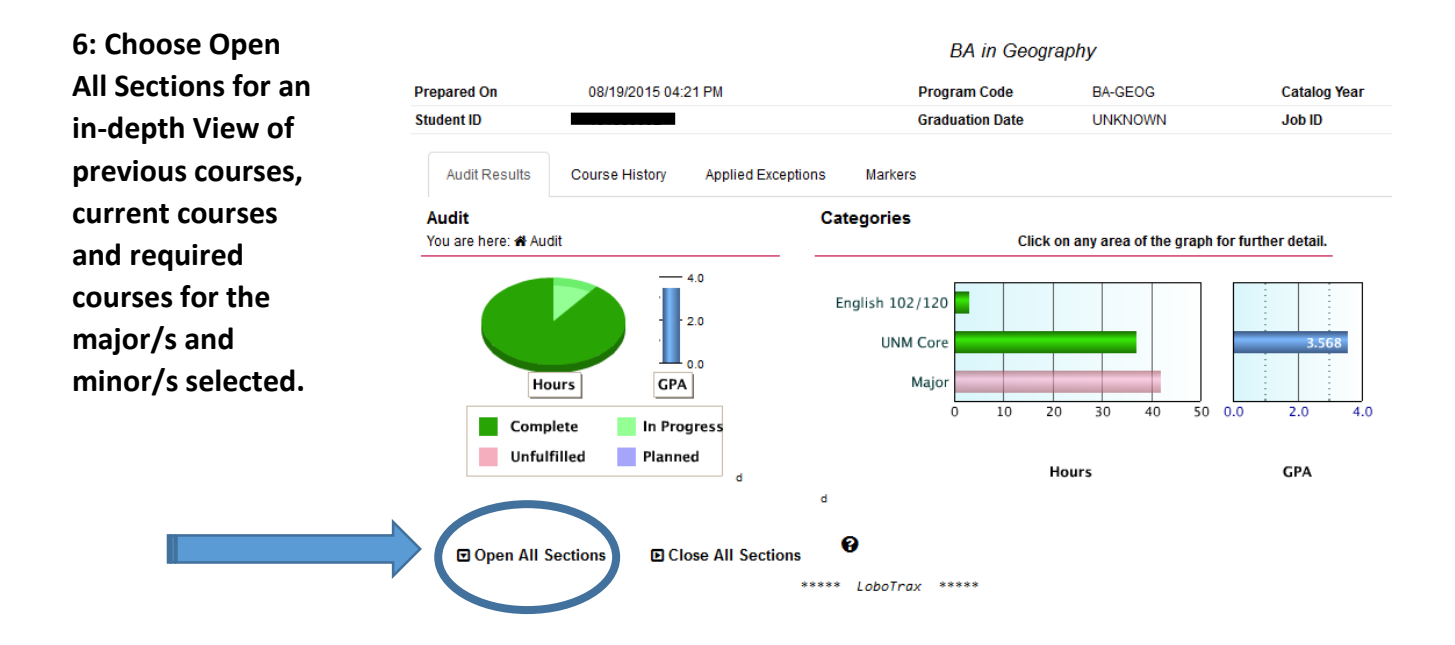